#### **Instrukcja instalacji sterowników i uruchamiania Examedin App**

1. Pobierz sterowniki do aplikacji ze strony:<https://examedin.com/pl/>

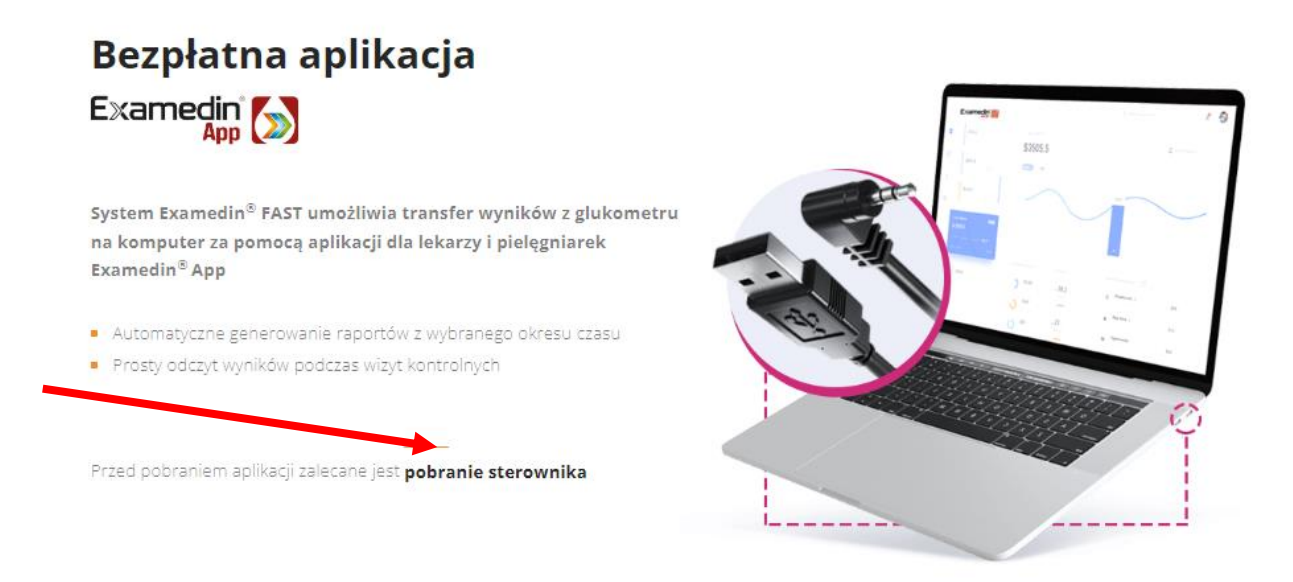

- 2. Zainstaluj sterowniki na swoim komputerze.
- *3.* Zaakceptuj *Important information*: naciśnij *Next* oraz *I accept the terms of the license agreement.*

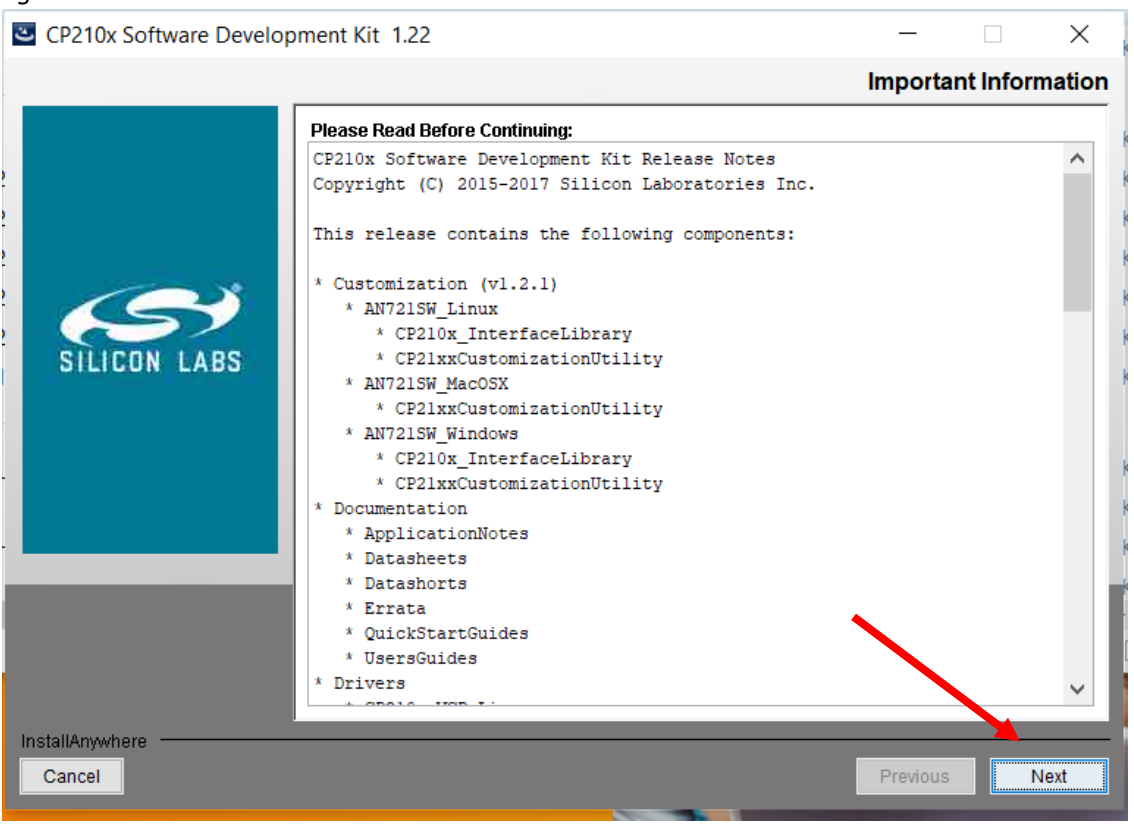

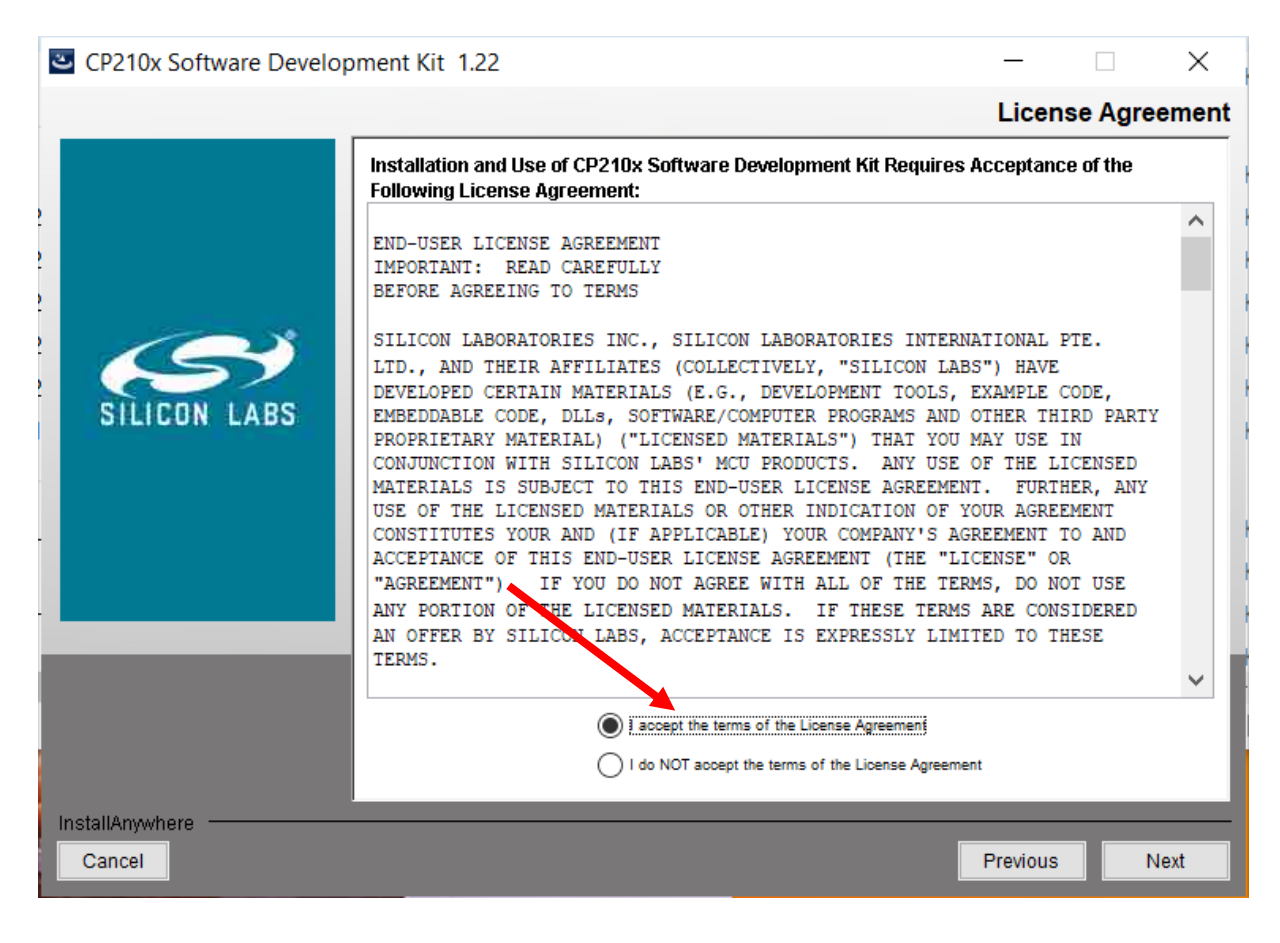

4. Wybierz miejsce instalacji sterownika (domyślnie wybierany jest dysk C). Aby zmienić domyślną lokalizację, naciśnij *Choose* oraz wybierz z listy. Jeśli nie chcesz zmieniać miejsca instalacji, naciśnij *Next*.

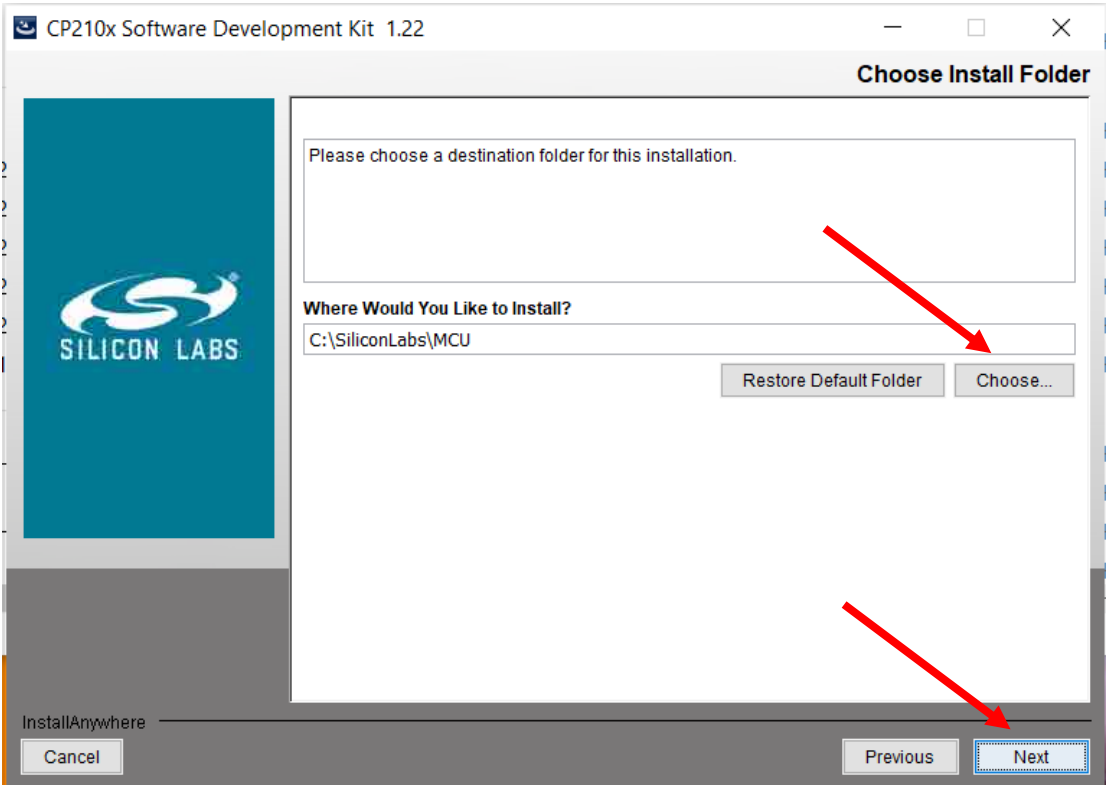

5. Zaakceptuj podsumowanie i rozpocznij instalację, naciskając przycisk *Install.*

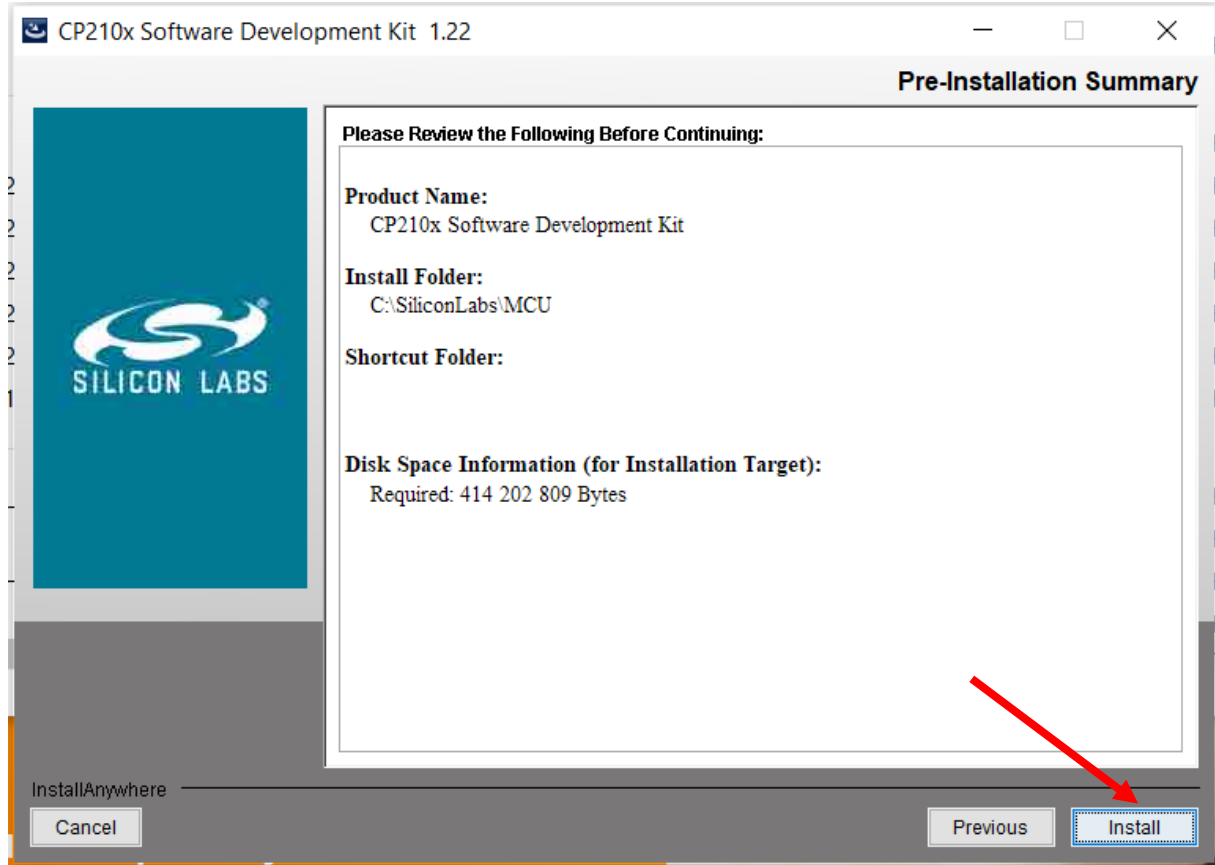

6. Naciśnij *Dalej*.

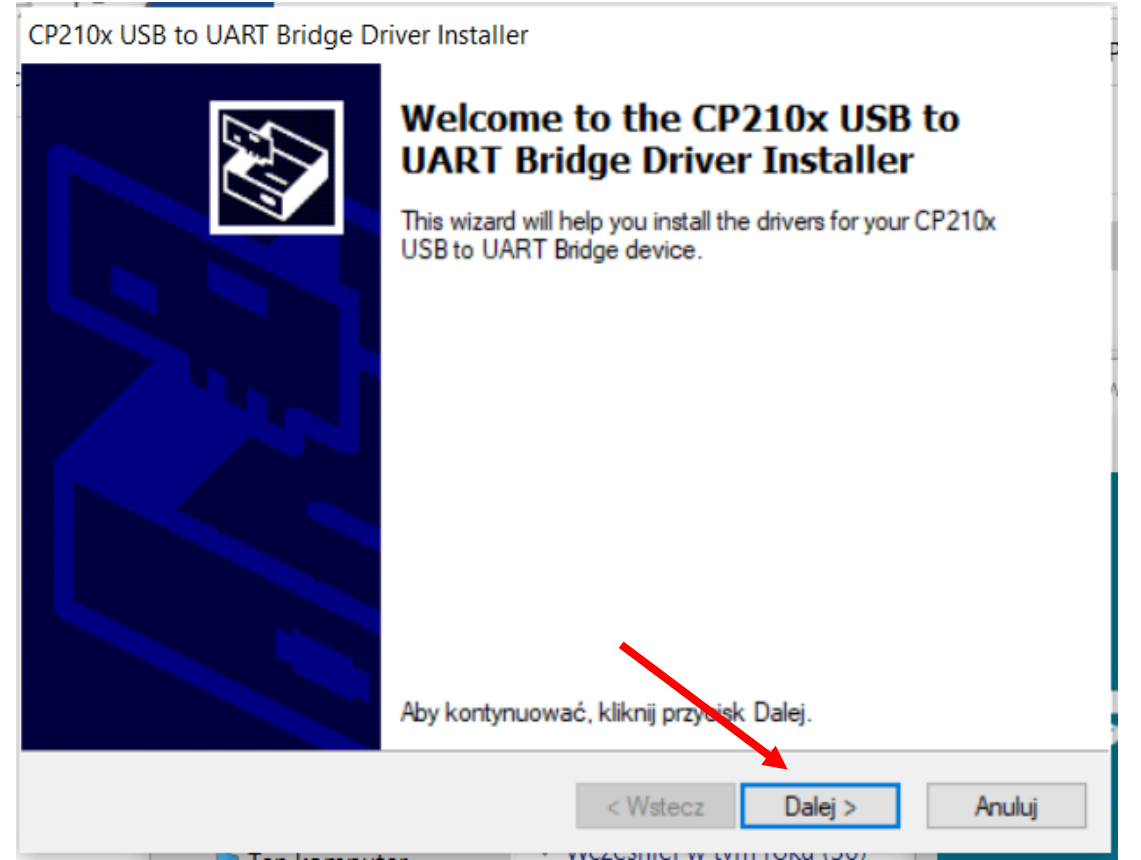

7. Zaznacz *Akceptuję umowę*, a następnie *Dalej*.

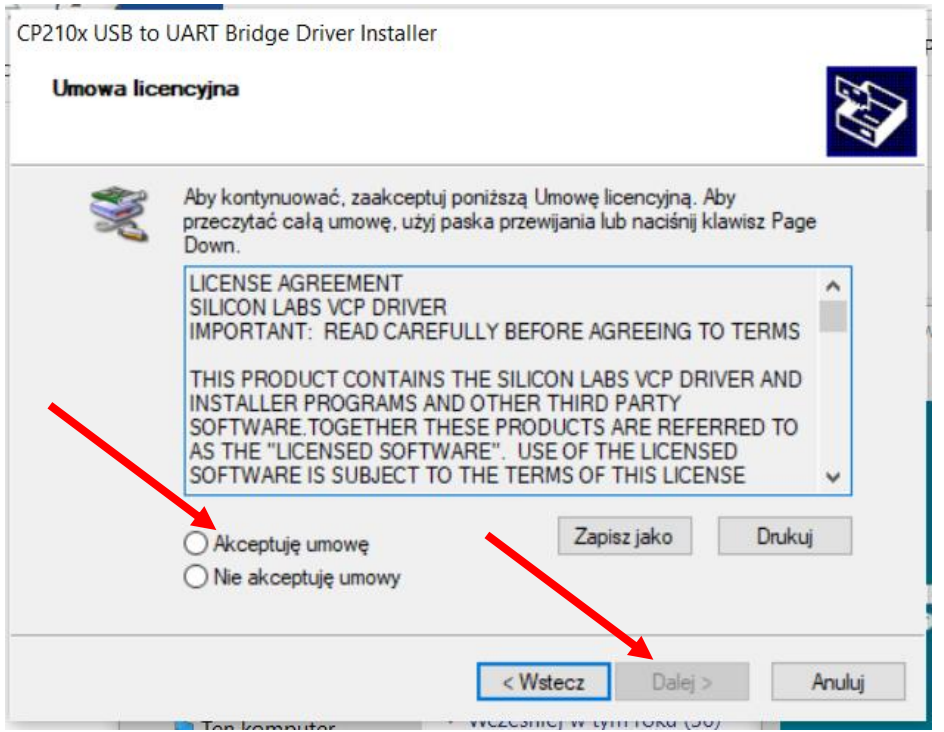

### 8. Naciśnij *Zakończ.*

CP210x USB to UART Bridge Driver Installer

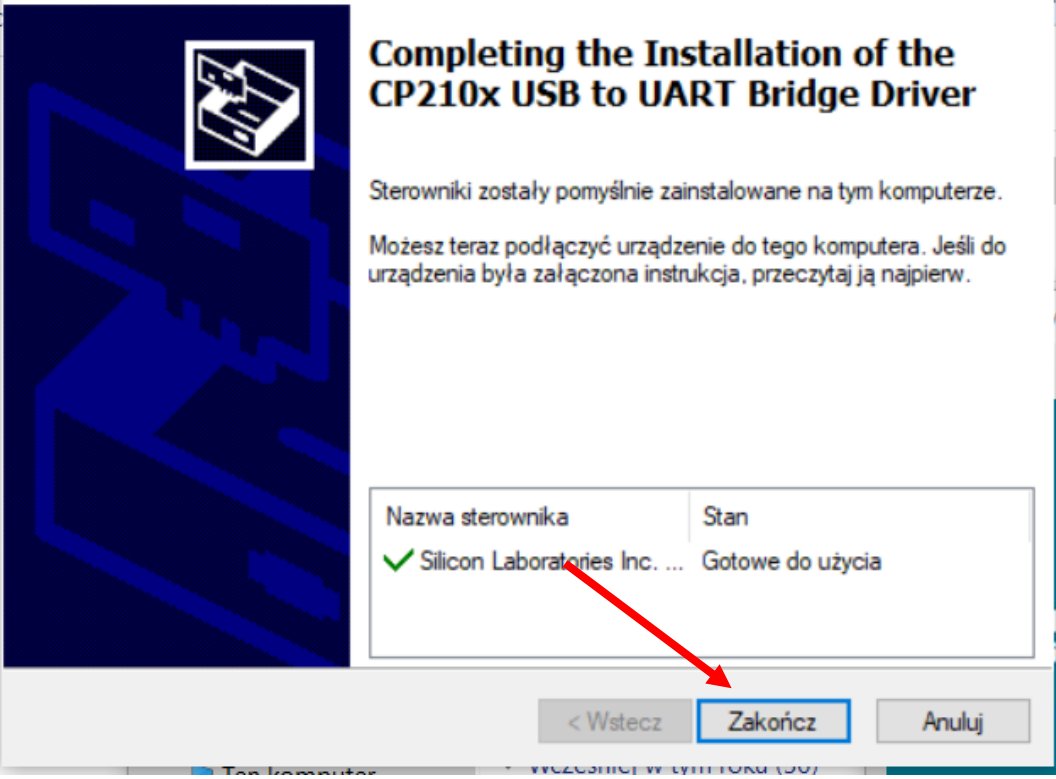

9. Po zakończeniu instalacji, naciśnij *Done.*

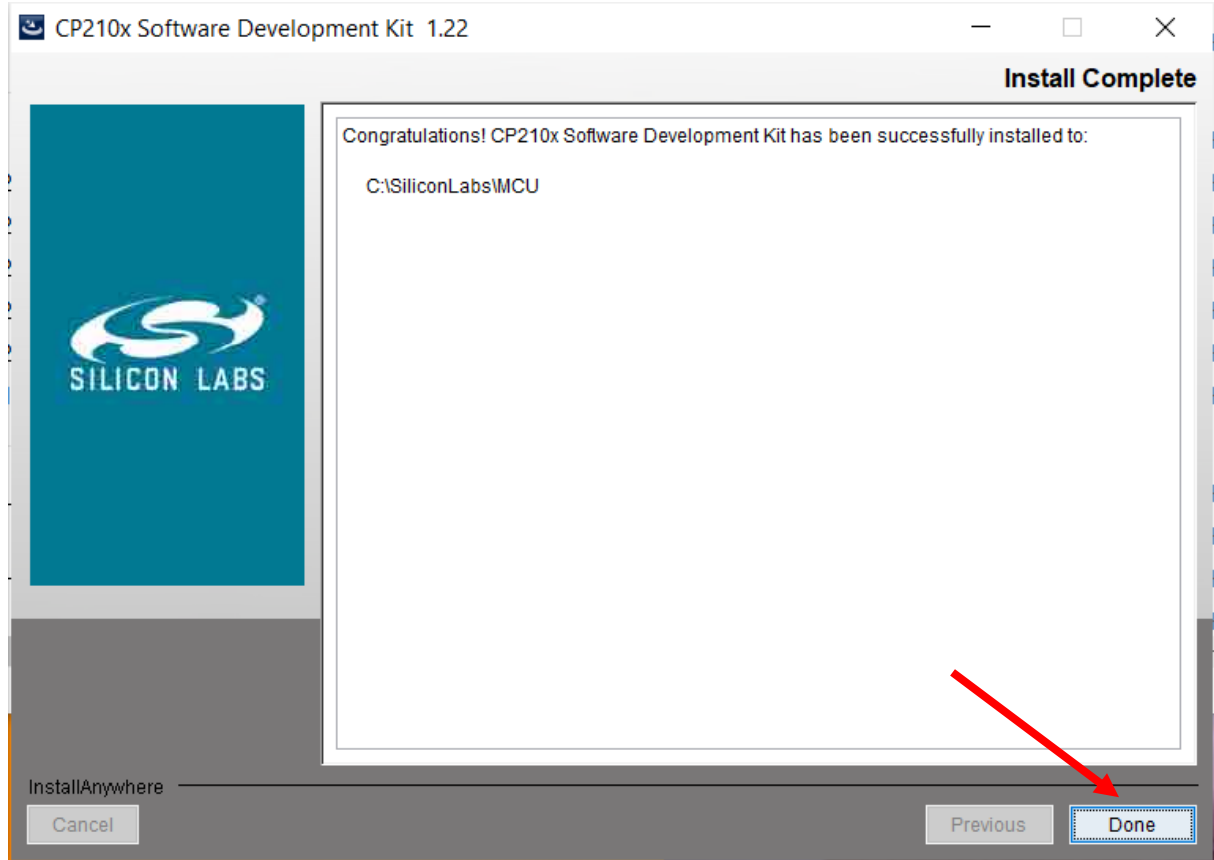

- 10. Pobierz aplikację Examedin App ze strony <https://examedin.com/pl/> Uruchomi się ona automatycznie.
- 11. Utwórz konto lub zaloguj się.

![](_page_4_Picture_4.jpeg)

12. Na panelu w górnej części menu wybierz ikonę glukometru:

![](_page_5_Picture_1.jpeg)

13. Wprowadź dane pacjenta lub pomiń ten etap. Następnie kliknij przycisk *Dalej.*

## Szybki odczyt glukometru

![](_page_5_Picture_4.jpeg)

### Poziomy stężenia glukozy

![](_page_5_Figure_6.jpeg)

14. Wybierz opcję: *PRZEWODOWO – KABEL USB.*

![](_page_6_Picture_1.jpeg)

15. Po wybraniu opcji *PRZEWODOWO – KABEL USB* może pojawić się poniższy komunikat. Nie pobieraj sterownika podanego w zielonym polu. Zamiast tego podążaj za dalszymi instrukcjami.

# Szybki odczyt glukometru

![](_page_6_Picture_4.jpeg)

*16.* Podłącz przewód Examedin Link do wyłączonego glukometru. Drugi koniec przewodu podłącz do portu USB w swoim komputerze. Naciśnij przycisk: *PORT COM/USB – POBIERZ.*

![](_page_6_Picture_6.jpeg)

17. Naciśnij szarą strzałkę, aby wyświetlić listę portów do wyboru. Wybierz port COM3 Silicon Labs.

![](_page_7_Picture_1.jpeg)

18. Jeszcze raz naciśnij PORT COM/USB – POBIERZ.

![](_page_7_Picture_3.jpeg)

19. Dane są już dostępne do wglądu na Twoim komputerze. Wybierz dane, które chcesz uwzględnić w raporcie, zaznaczając odpowiednie pola. Następnie wybierz drukarkę. Wybierz *Podgląd raportu, Wydruk, lub Pobierz raport.* Gotowe

![](_page_7_Picture_5.jpeg)